# Prepaid Legal Service Plan Seller

Online Registration Procedures For Registration Renewal

# Registration Renewals

- •• All registrations must be renewed by June  $30<sup>th</sup>$  of each year (expiration date is shown on your registration certificate). **Renewals submitted after July 1<sup>st</sup>** will be **charged a \$25 late fee in addition to the \$50 renewal fee**.
- • If you do not wish to renew, your registration will automatically expire. No further action is required and you will not be charged any fees.
- $\bullet$  Renewals follow the same procedures as initial registrations – you will need to login to your account to start the renewal process. If you don't remember your password, you can request a temporary password (see section for requesting a temporar y password). **Please note**: too many unsuccessful login attempts will lock your account.We cannot unlock it – you must wait for 30 minutes before you will be able to attempt to login again.

To renew your registration, you will need to go to the log on page (found using the following link: **https://oars.vavdacs.com/Account/logon?Prog=LSP**). On this page, you must **enter your email** (the email used to set up the account) **and your password**. If you cannot remember what email you used, <sup>p</sup>lease contact us for the information. If you no longer have access to the email used to set up the account, please contact us so we can change the email address for you. **If you don't remember the password** you used to set up the account, **enter your email address** and then click on "**Request a temporary password**" and follow the instr uctions for creating a new password. If you have any issues creating a new password, please refer to our tutorial, "How To: Change Your Password." Due to recent updates, the system only recognizes the following characters: **( ) \_ . - ! % ^ , [ ]** when creating your password.

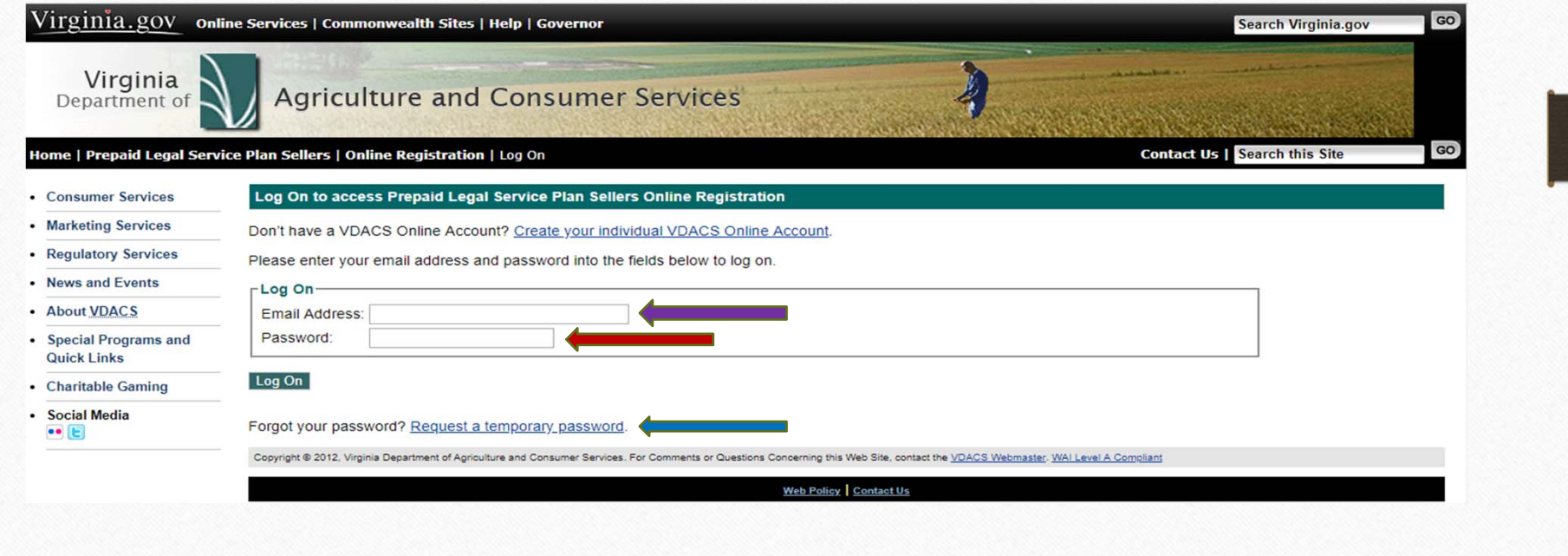

### Renewal Home Page

When you log in, the main page will populate and your registration records will appear on this screen. Locate your most current record and click on the "**Renew**" button. This will initiate the renewal process.

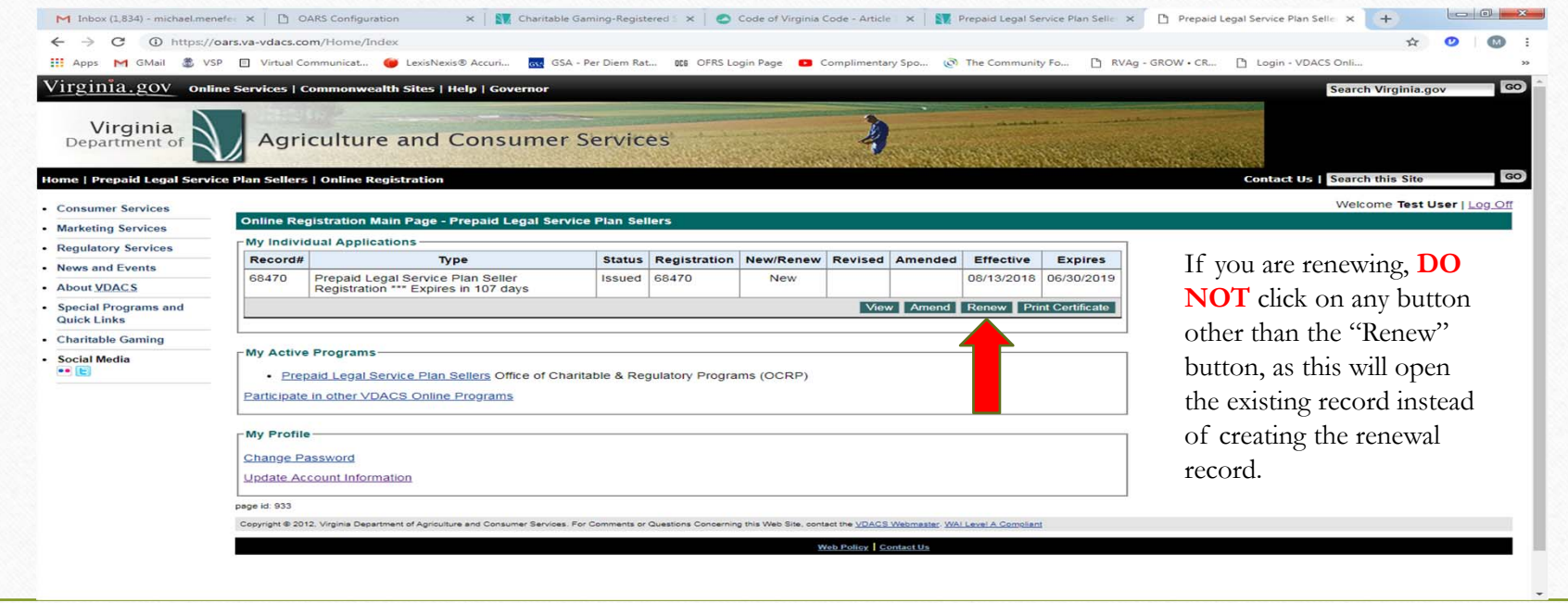

## "Renew" and"Edit"

- If you click the "renew" button on the top record then you will automaticallyenter the renewal application.
- • Please be advised if you begin the renewal process, but do not finish (submit) the registration, when you go back to complete the renewal, you will need toclick on the "Edit" button to continue (you will no longer see a "renew" button as an option).

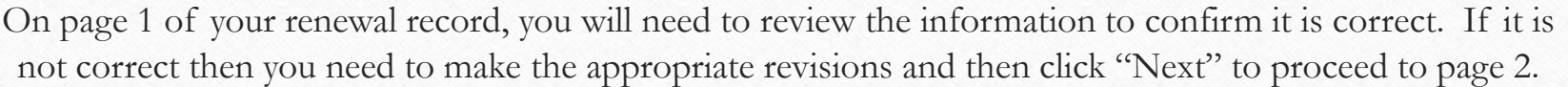

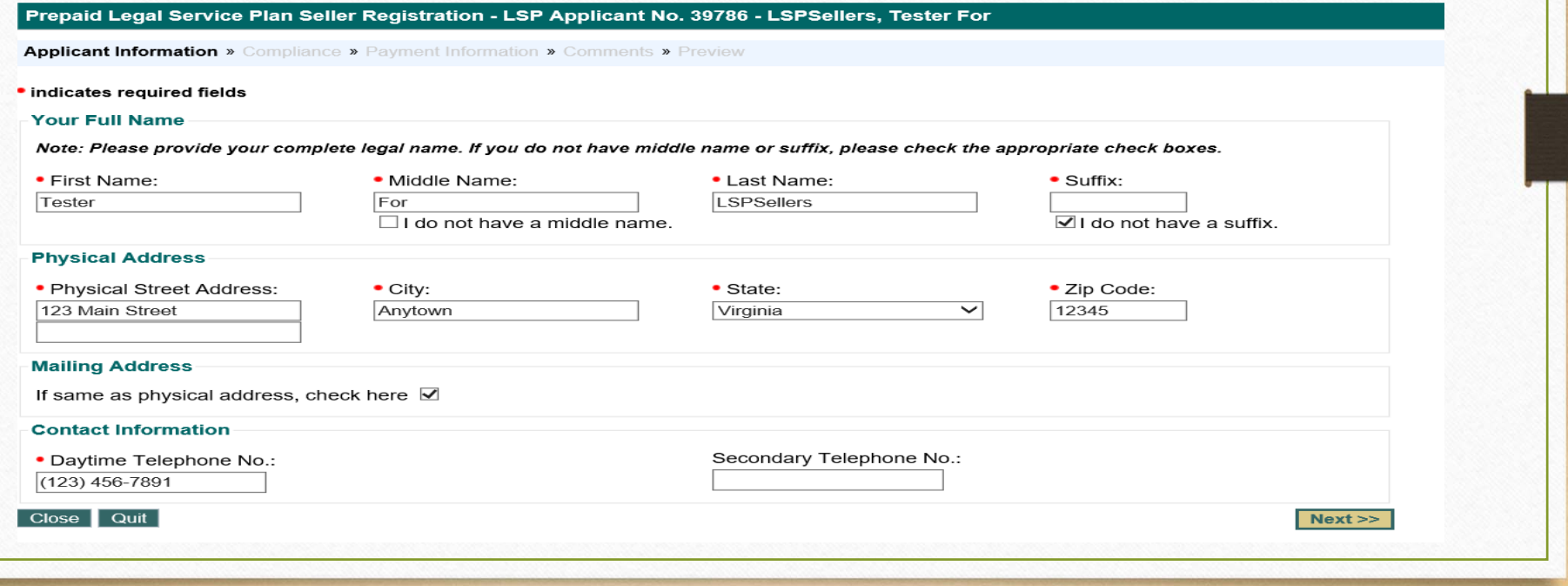

Page 2 of the application is shown below. You are required to answer all of the compliance questions.

**Question 1** asks for the Legal Services Organization (LSO) on whose behalf you will sell legal services plans. If your LSO is not listed, you will need to contact this office before you can complete the registration. Click on the box to the left of the name of your LSO.

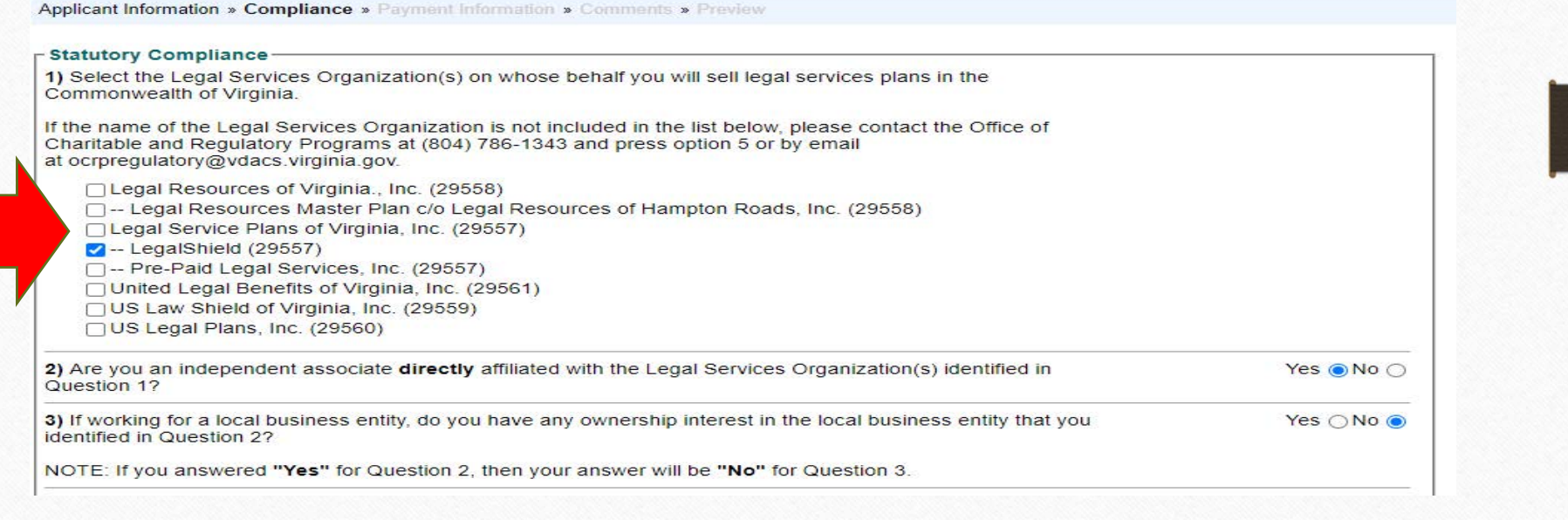

**Question 2** asks if you are working directly with the LSO (example: you are working directly with Legal Shield, not working through an agency, such as Primerica, that is contracted with the LSO). You must click either "Yes" or "No." If you click "Yes" you can proceed to Question 3.

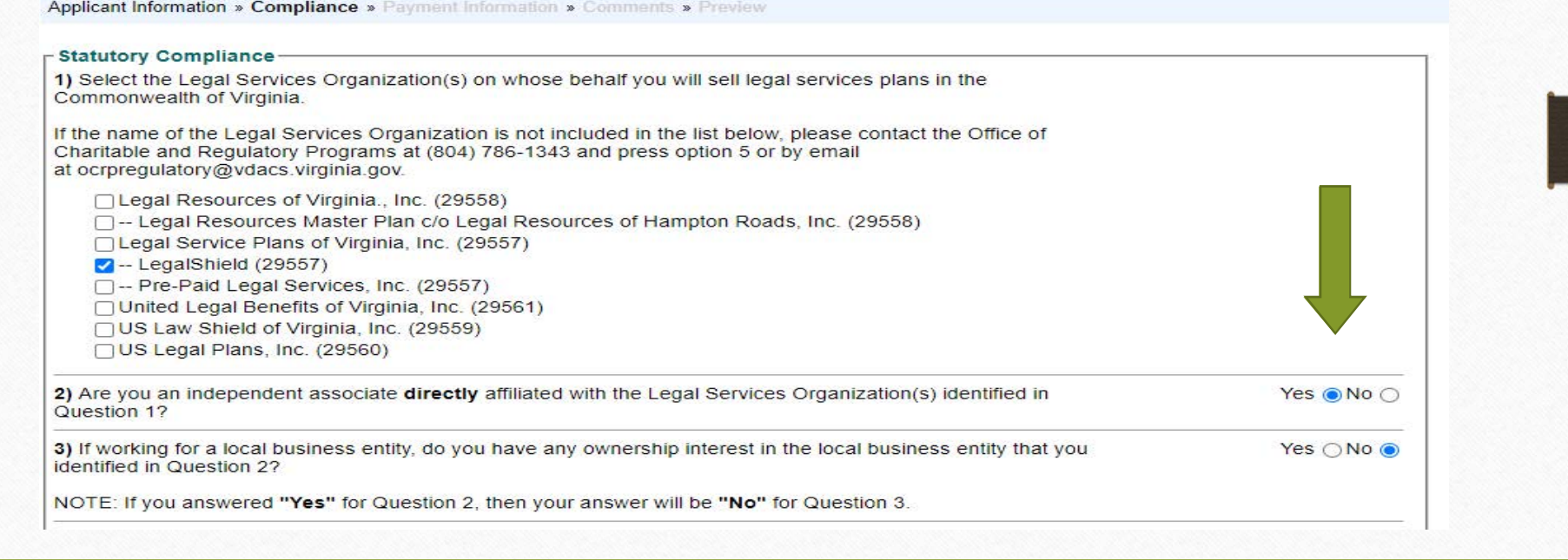

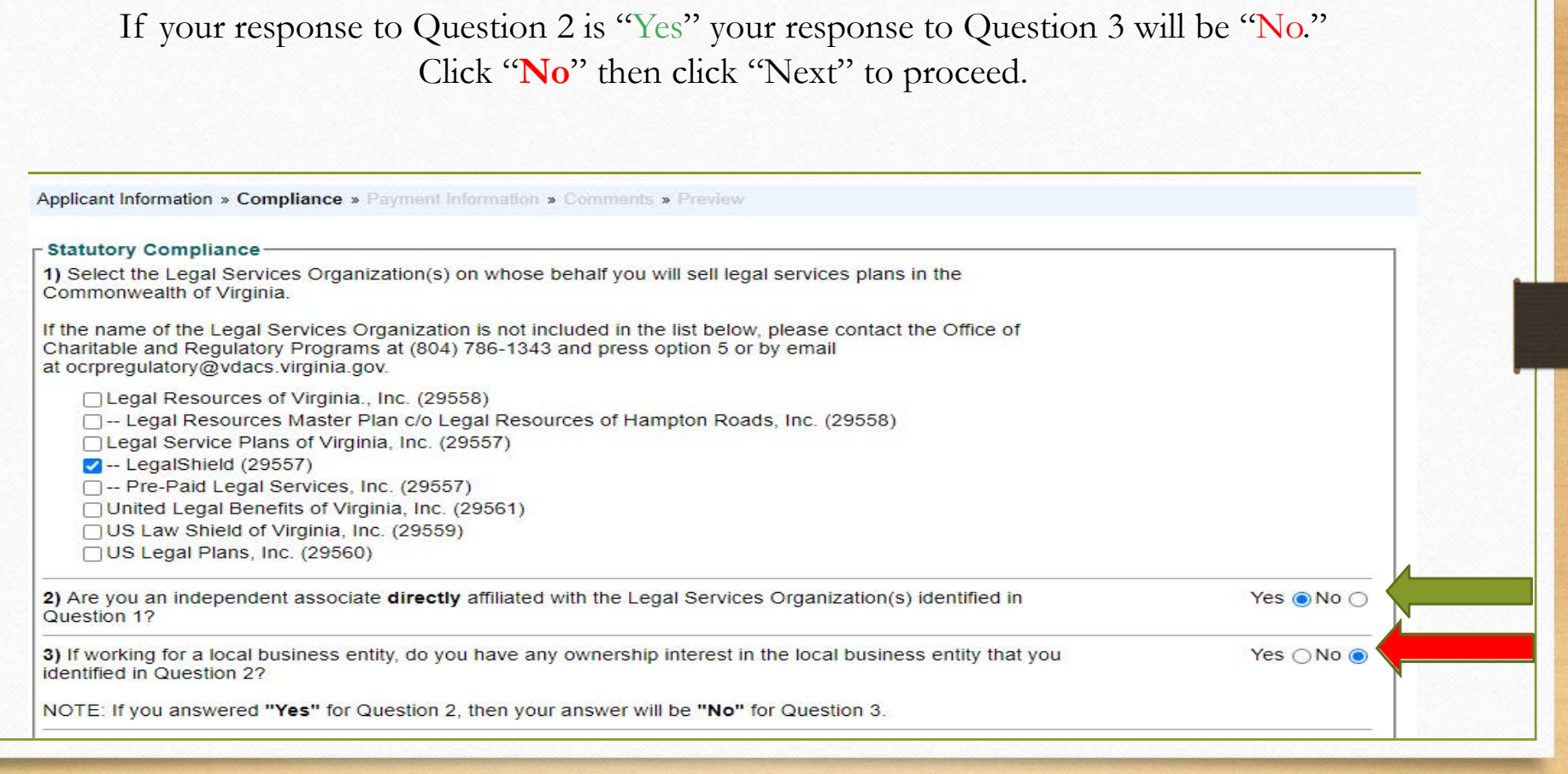

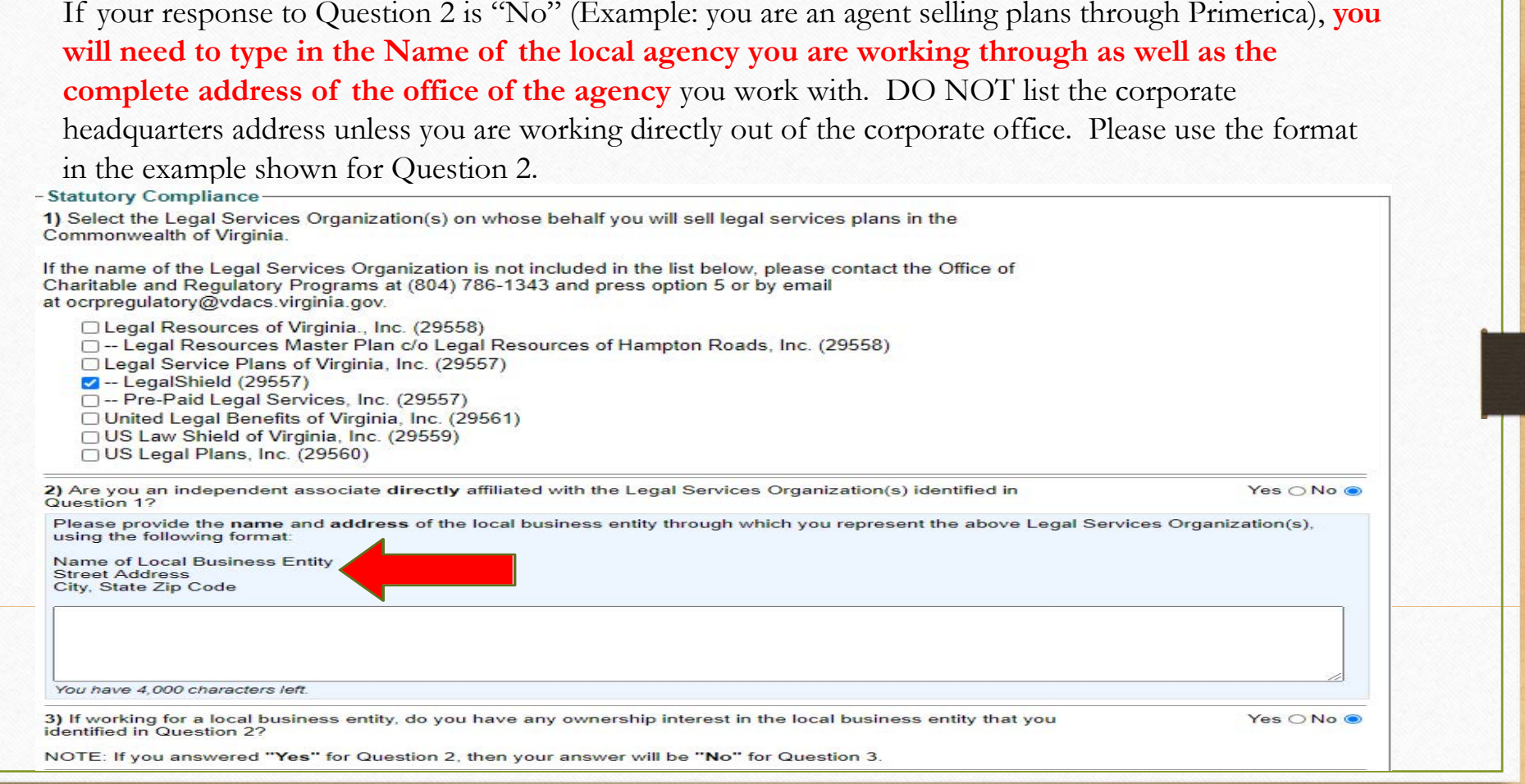

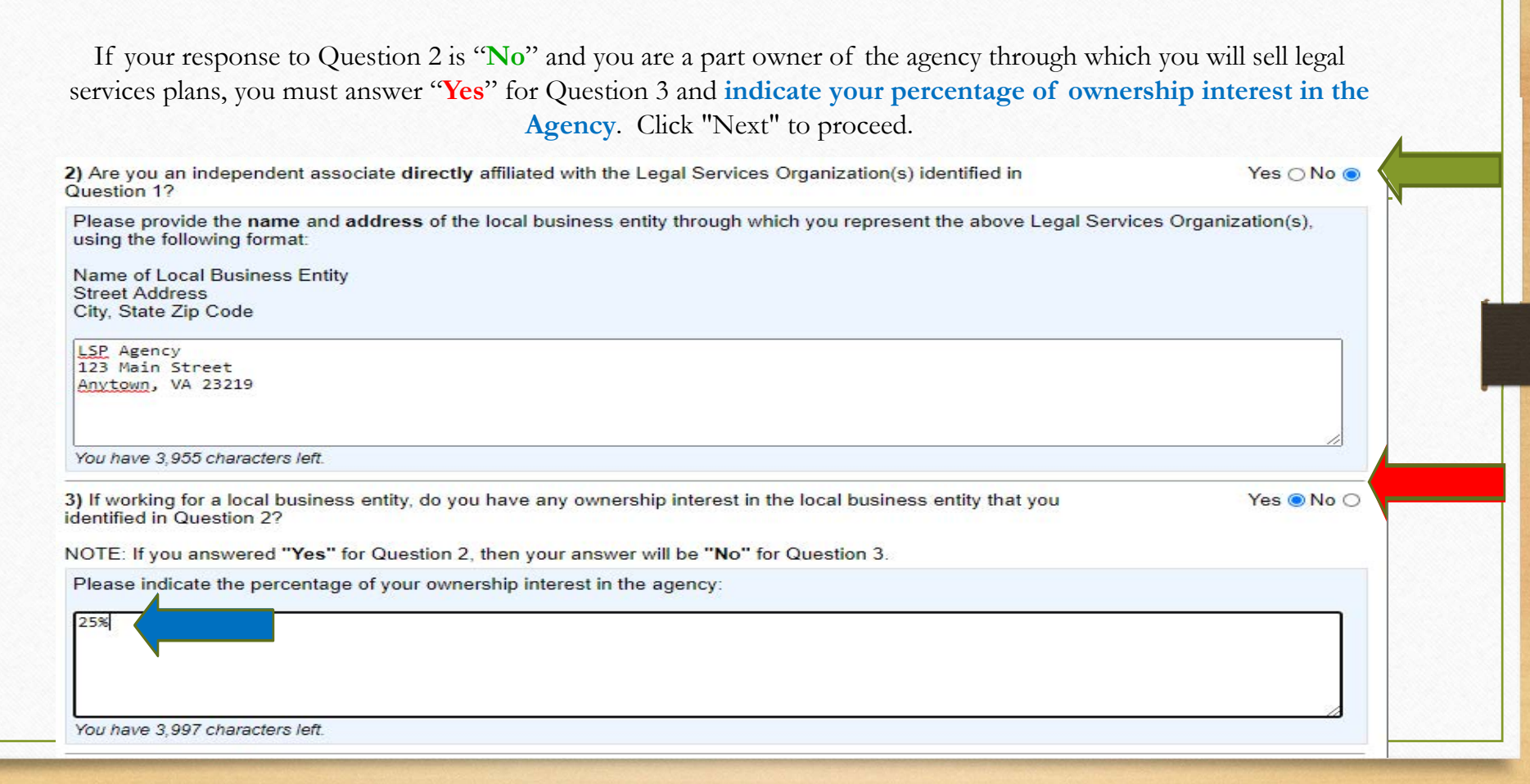

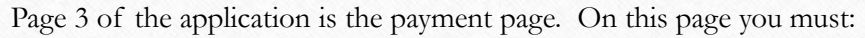

- 1. **Enter the name as shown on the credit/debit card you are using.**
- 2. **Enter the billing address associated with the card you are using.**
- 3. **Indicate which type of card you are using by clicking on the button for the type of card you are using**.
	- 4. **Enter the credit/debit card number (numbers only – no dashes or spaces).**
	- 5. **Enter the credit card's expiration date's month and year using the dropdowns.**
		- 6. **Enter the Card Verification Value (CVV) – found on the back on the card.**

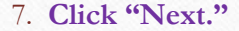

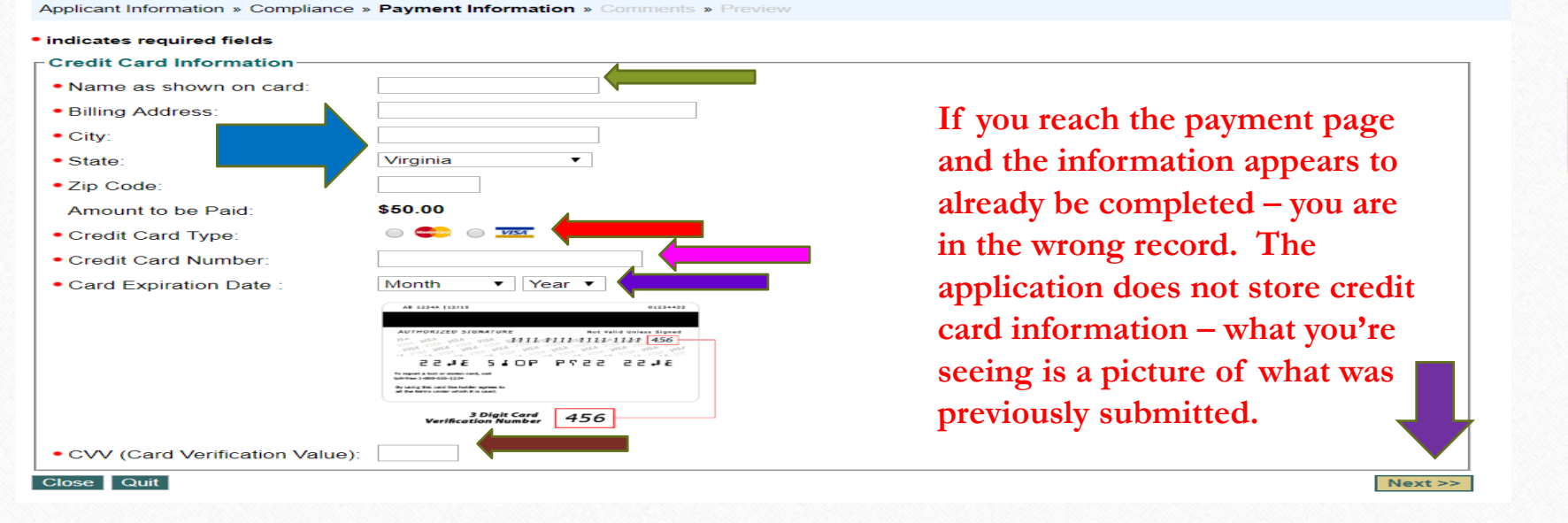

### Summary Page

After successfully submitting your payment information you will be taken to the page below. You must review the information on the page, and if it is correct, **check the box** in the bottom left corner of the page, and **click "Submit."**

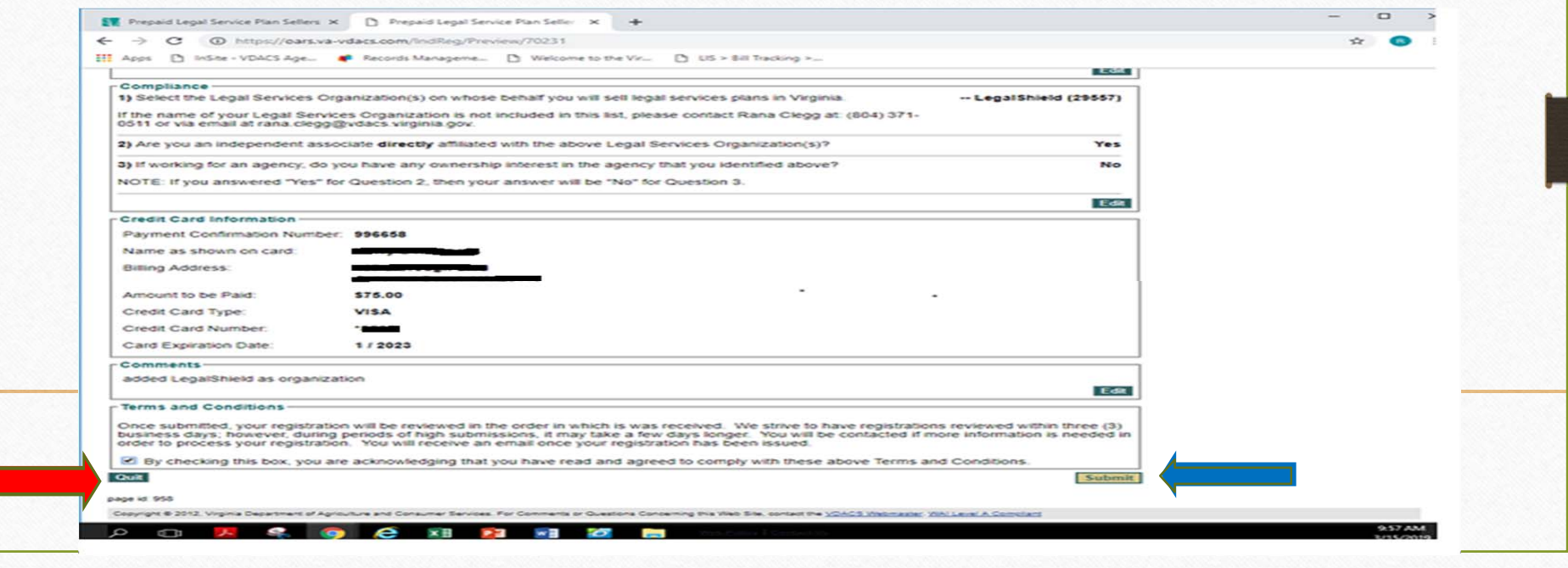

#### **CONFIRMATION OF SUBMISSION EMAIL**

Once you have submitted your registration application, you will receive the email below. **NOTE**: this email is to advise the registration application was submitted successfully – this is **NOT** notification that the registration was issued.

- Dear <Name>:
- Thank you for submitting your LSP registration application and payment. To view your application status, log on to our online registration website at https://oars.vavdacs.com/Account/logon?Prog=LSP
- • **PLEASE NOTE - your registration has not yet been issued**. Upon completion of the review process, you will receive an email advising of the issuance of the registration as well as information for printing your certificate.
- •**PLEASE DO NOT REPLY TO THIS EMAIL, AS THIS IS AN UNMONITORED EMAIL BOX**. If you have any questions regarding the online registration website, please do not hesitate to contact me directly by using the contact information listed below. **IF I AM UNABLE TO RESPONSE TO YOU IMMEDIATELY, PLEASE SEND AN EMAIL OR LEAVE A VOICEMAIL MESSAGE WITH YOUR SPECIFIC QUESTION AND I OR ANOTHER TEAM MEMBER WILL RESPONSE TO YOU WITHIN 24 HOURS DURING NORMAL BUSINESS HOURS.**
- •Sincerely,
- Compliance Analyst
- •ocrpregulatory@vdacs.virginia.gov
- 804.786.1343, Option 5
- Virginia Department of Agriculture and Consumer Services
- Office of Charitable and Regulatory Programs

#### **NOTICE OF ISSUED REGISTRATION**

You will receive an email (below) when your registration has been issued. Please follow the directions in the email to log into your account to print your certificate **(the certificate is not automatically sent to you or your LSO – you must print it out and email it yourself)**.

- Dear <Name>:
- Your Certificate of Registration has been issued, effective from <issue date> to <June 30, 2021.
- •You may print your certificate of registration online by logging into your account using the following link: https://oars.va-vdacs.com/Account/logon?Prog=LSP.
- **PLEASE DO NOT REPLY TO THIS EMAIL, AS THIS IS AN UNMONITORED EMAIL BOX**. If you have any questions regarding the online registration website, please do not hesitate to contact me directly by using the contact information listed below. **IF I AM UNABLE TO RESPONSE TO YOU IMMEDIATELY, PLEASE SEND AN EMAIL OR LEAVE A VOICEMAIL MESSAGE WITH YOUR SPECIFIC QUESTION AND I OR ANOTHER TEAM MEMBER WILL RESPONSE TO YOU WITHIN 24 HOURS DURING NORMAL BUSINESS HOURS.**
- Sincerely,

•

 Compliance Analyst ocrpregulatory@vdacs.virginia.gov804.786.1343, Option 5 Virginia Department of Agriculture and Consumer ServicesOffice of Charitable and Regulatory Programs